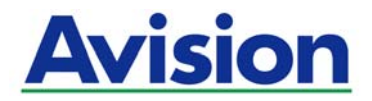

# **A Caixa de Rede Inteligente**

# **Guia do Usuário**

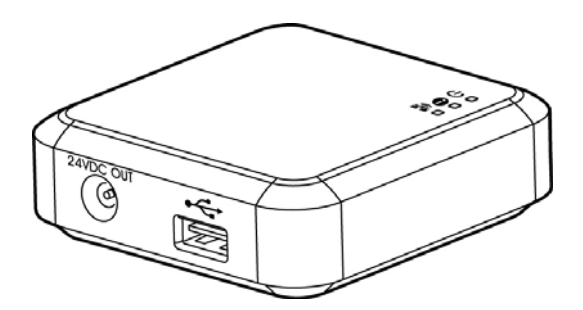

**Regulatory Model Number: UNICORN** 

**Avision Inc.** 

### **Marcas Registradas**

Microsoft E.U. é uma marca registrada da Microsoft Corporation.

Windows, Windows Vista, Windows XP, Windows 7, Windows 8, e Windows 10 são marcas comerciais ou marcas registradas da Microsoft Corporation nos Estados Unidos e/ou outros países.

Google Play e Android TM são marcas registradas da Google Inc, registradas nos os EUA e outros países.

Wi-Fi ® é uma marca registrada da Wi-Fi Alliance.

iOS é uma marca comercial ou marca registrada da Cisco nos Estados Unidos. Outras marcas e nomes de produtos são marcas comerciais ou marcas registradas de seus respectivos detentores.

### **Copyright**

Todos os direitos reservados. Nenhuma parte desta publicação pode ser reproduzida, transmitida, transcrita, armazenada em um sistema de recuperação ou traduzida para qualquer idioma ou linguagem de computador, em qualquer forma ou por qualquer meio, eletrônico, mecânico, magnético, óptico, químico, manual ou, sem a prévia autorização por escrito da Avision Inc.

Os materiais digitalizados através deste produto podem estar protegidos por leis e regulamentos governamentais, tais como as leis de copyright,o cliente é o único responsável pelo cumprimento de todas essas leis e regulamentos.

# **Garantia**

As informações contidas neste documento estão sujeitas a alterações sem aviso prévio.

Avision não faz nenhuma garantia de qualquer tipo com relação a este material, incluindo, mas não se limitando a garantias implícitas de adequação a uma finalidade específica.

Avision não será responsável por erros contidos neste documento nem por danos acidentais ou conseqüentes relacionados com o fornecimento, desempenho ou utilização deste material.

# **Eliminação de resíduos de equipamentos de forma adequada**

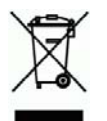

Este símbolo no produto ou na embalagem indica que o produto não pode ser eliminado com o lixo doméstico. Em vez disso, devem ser enviados para instalações adequadas para a recuperação e reciclagem em um esforço para proteger a saúde humana e o ambiente. Para obter mais informações sobre onde você pode entregar o seu equipamento para reciclagem, entre em contato com seu escritório local, o serviço de coleta de resíduos ou a loja onde adquiriu o produto.

# **Declaração de Interferência de Frequência de Rádio FCC**

Este equipamento foi testado e obedece aos limites para dispositivo digital Classe B, conforme a Parte 15 das Regras FCC. Estes limites são definidos para prover uma proteção razoável contra interferências prejudiciais a uma instalação residencial. Este equipamento gera, usa e pode irradiar sinais na frequência de rádio, e se não for instalado e usado de acordo com o manual de instruções, pode causar interferência prejudicial às comunicações de rádio. Contudo, não há garantias de que não ocorrerá interferência em alguma instalação em particular. Se este equipamento causar interferência prejudicial à recepção de radio ou televisão, o que pode ser observado ao ligar e desligar o equipamento, o usuário deverá tentar corrigir a interferência através de uma ou mais das seguintes medidas:

- Reorientar ou relocar a antena receptora.
- Aumentar a distância entre o equipamento e o receptor.
- Conectar o equipamento a uma tomada de corrente em um circuito diferente daquele em que o receptor está conectado.
- Consultar o revendedor ou um técnico especializado em rádio/TV para obter ajuda.

\*Este aparelho é certificado como um produto a laser Classe 1. Isto significa que este aparelho não produz radiação a laser perigosa.

#### **Aviso Regulatório da União Européia**

Produtos contendo a marcação CE estão em conformidade com as seguintes Diretrizes da União Européia:

- Diretriz de Baixa Voltagem 2014/35/EC
- Diretriz EMC 2014/30/EC
- Restrição ao uso de certas substâncias perigosas (RoHS) Diretiva 2011/65/EU
- Diretriz RED 2014/53/EC

La conformidad CE de este producto es válida si su fuente de alimentación es un adaptador CA con la etiqueta CE correcta ofrecido por Avision.

Este producto cumple los límites de Clase B de EN55022, EN55024, los requisitos de seguridad de EN 60950 y los requisitos RoHS de EN 50581.

Este produto está homologado pela Anatel, de acordo com os procedimentos regulamentados pela Resolução n°242/2000 e atende aos requisitos técnicos aplicados. Para maiores informações consulte o site da ANATEL www.anatel.gov.br.

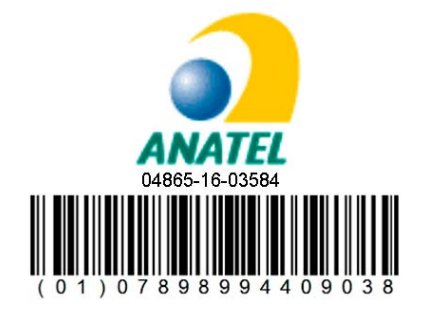

#### **Guia de Segurança do Produto**

Leia este guia e siga todas as instruções e advertências antes de instalar e usar o dispositivo.

As seguintes indicações são usadas neste documento para evitar qualquer possibilidade de acidente ou danos a você e/ou o dispositivo.

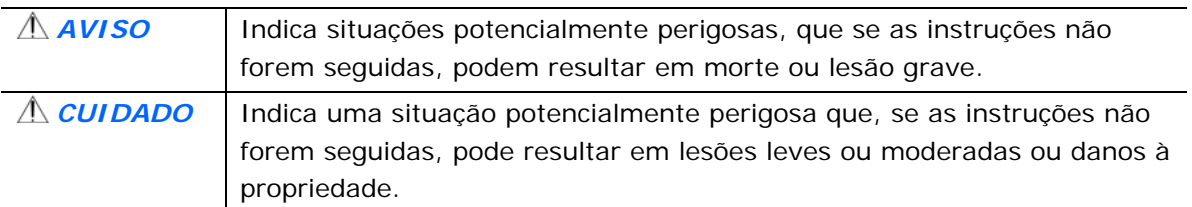

# $A$ *AVISO*

- Use apenas o cabo USB AC que acompanha o dispositivo para evitar abrasão, cortes, desgaste, frisamento e dobras. O uso de qualquer outro cabo USB poderá causar incêndio, choque elétrico ou lesão.
- Coloque o aparelho perto o suficiente do computador para que o cabo de interface chegue facilmente entre o dispositivo e o computador.
- Não coloque ou armazene o dispositivo:
	- No exterior
	- Próximo de excesso de sujeira ou poeira, água ou fontes de calor
	- Em locais sujeitos a choques, vibrações, alta temperatura ou umidade, luz solar direta, fortes fontes de luz ou mudanças bruscas de temperatura ou umidade
- Nunca desmonte o dispositivo com as mãos úmidas.
- Nunca desmonte, modifique ou tente reparar o aparelho ou acessórios sozinho, exceto quando especificamente explicado na documentação do dispositivo. Isso pode causar incêndio, choque elétrico ou lesão.
- Desligue o dispositivo e o cabo USB e use os serviços de um técnico qualificado nas seguintes condições:
	- **•** Entrou líquido no dispositivo.
	- **•** Entrou objeto no dispositivo.
	- O dispositivo caiu ou a caixa foi danificada.
	- O dispositivo não funciona corretamente (ou seja, apresenta fumaça, cheiro estranho, estranho ruído, etc.) ou apresenta uma clara mudança no seu funcionamento.
- Desligue o dispositivo e o cabo USB antes da limpeza.

# *CUIDADO:*

- Não coloque o dispositivo sobre uma superfície com inclinação acentuada. Não coloque o dispositivo em uma superfície instável. O dispositivo pode cair e causar lesões.
- Não coloque objetos pesados sobre o aparelho. Isso pode causar desequilíbrio e fazer com que o dispositivo caia. Isso pode causar lesões.
- Armazene o cabo USB/alimentação AC enrolado fora do alcance das crianças para evitar risco de lesões.
- Mantenha os sacos plásticos guardados juntos fora do alcance de crianças ou jogue-os fora para evitar o perigo de asfixia.
- Se não for usar o aparelho por um longo período, desconecte o cabo USB do computador.

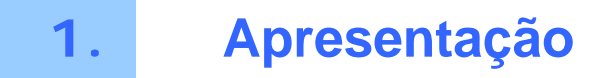

# **1.1 Introdução**

Ao conmectar o Network Box ao scanner, seu scanner\* pode ser convertido em um dispositivo sem fio ou com fio para permitir que outros dispositivos móveis baseados em Android TM ou baseados em iOS (smartphones/tablet), computadores com ou sem fios digitalizem um documento e recebam uma imagem digitalizada na LAN.

\* Disponível apenas para modelos de scanner Avision selecionados. Verifique com o site da Avision [\(www.avision.com](http://www.avision.com/)) para os modelos completos suportados.

# **1.2 Conteúdo da embalagem**

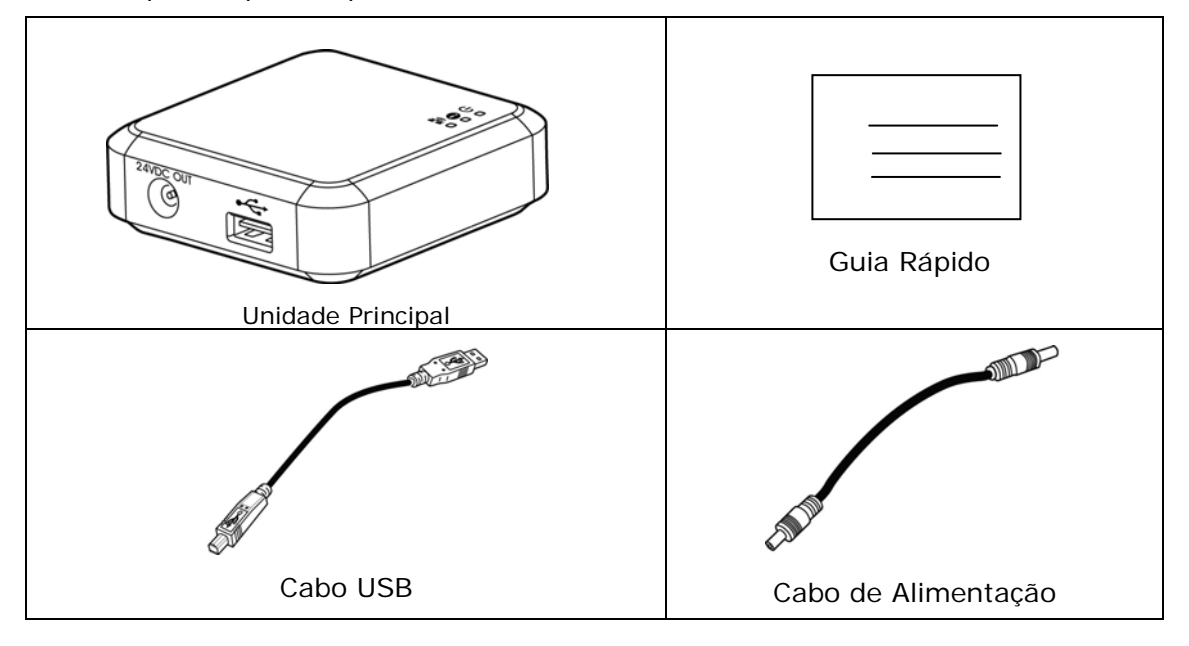

Itens do pacote padrão para Network Box:

# **1.3 Portas e LED**

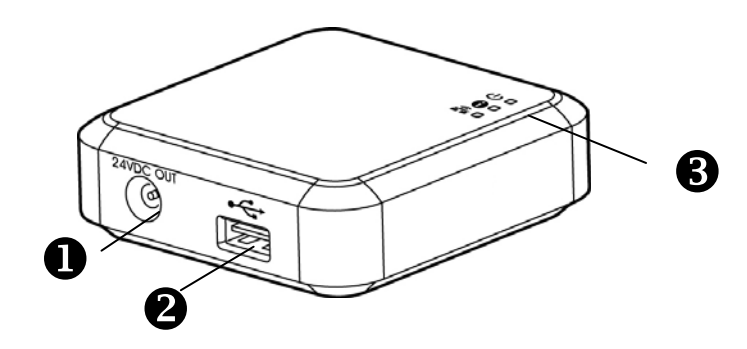

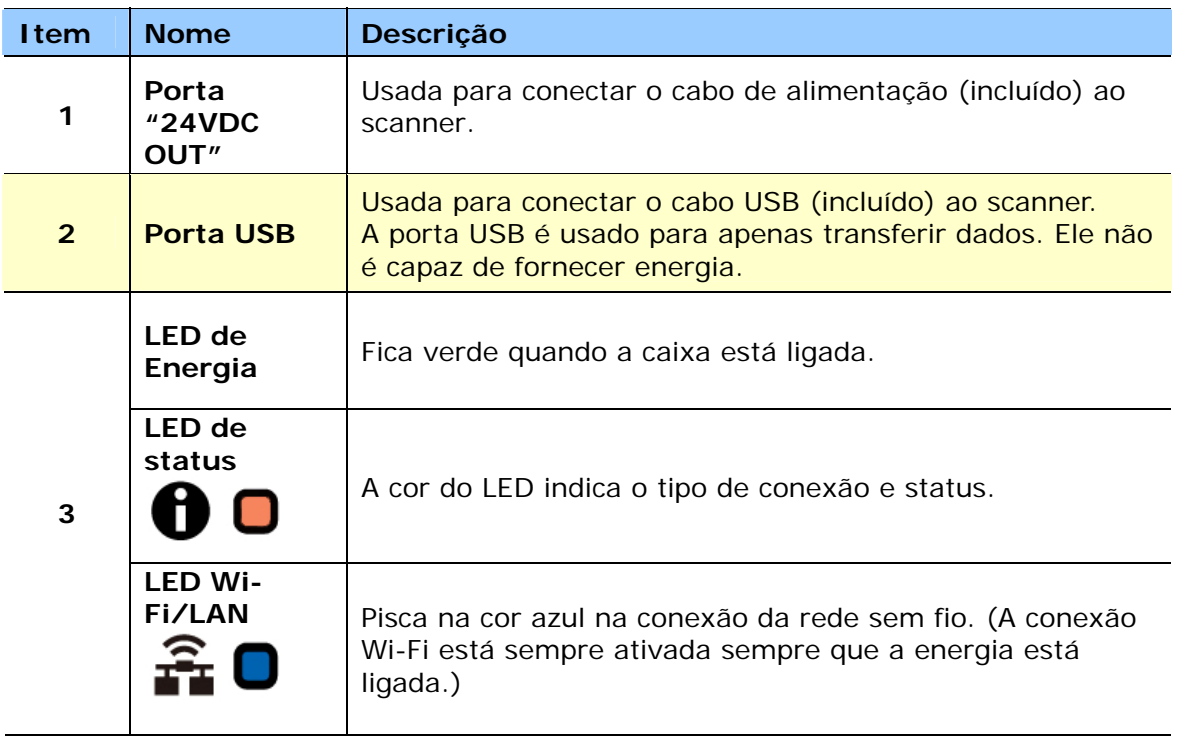

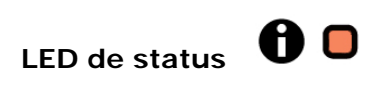

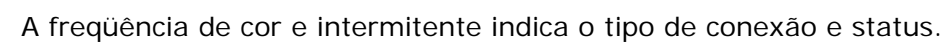

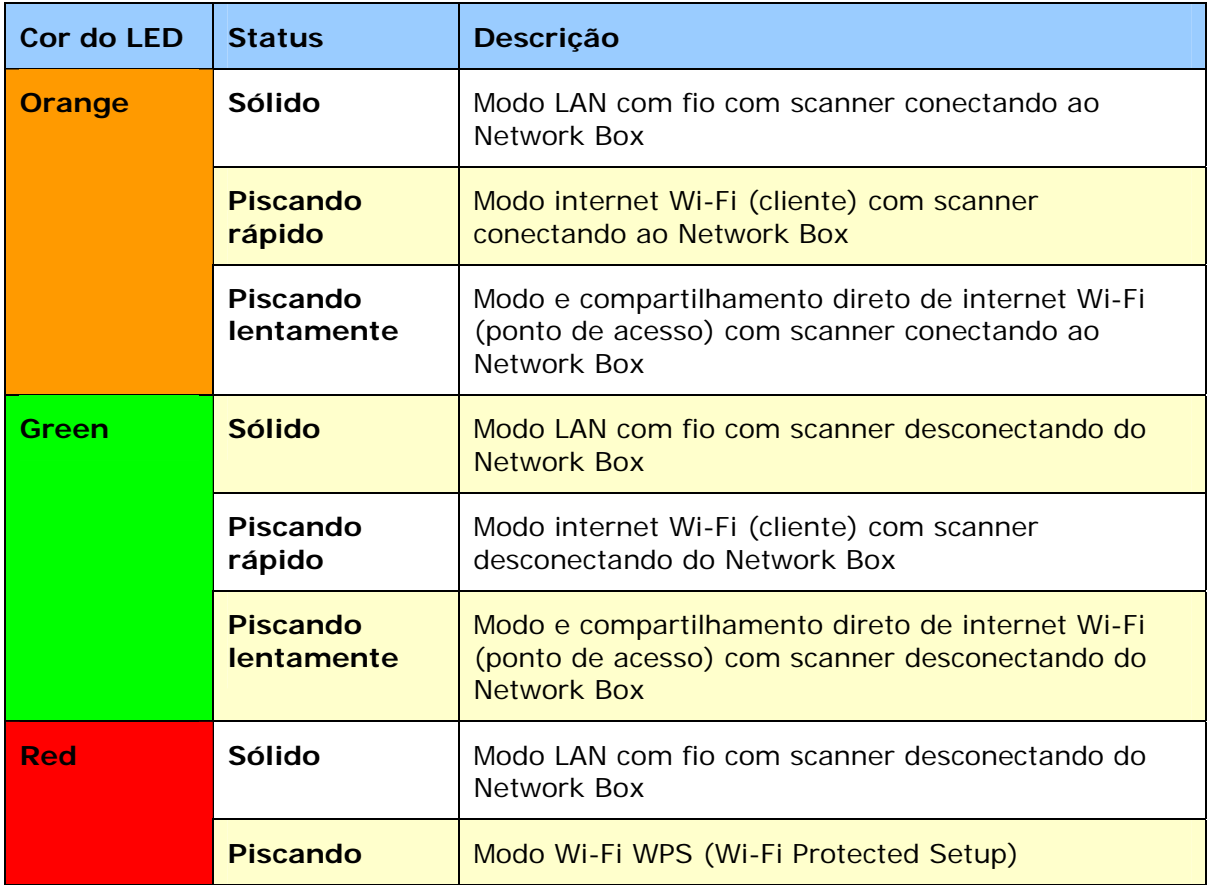

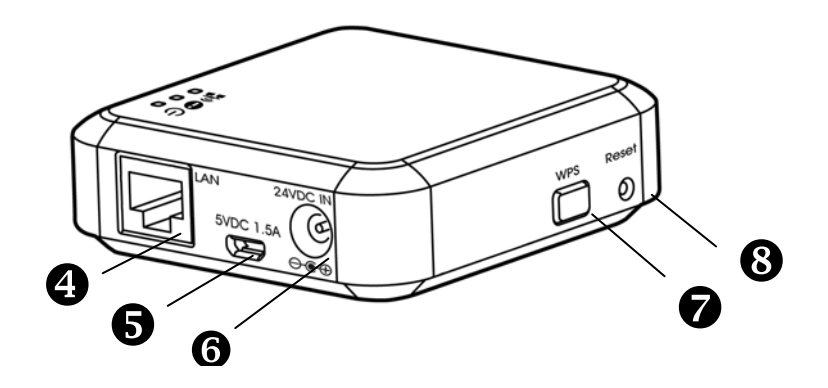

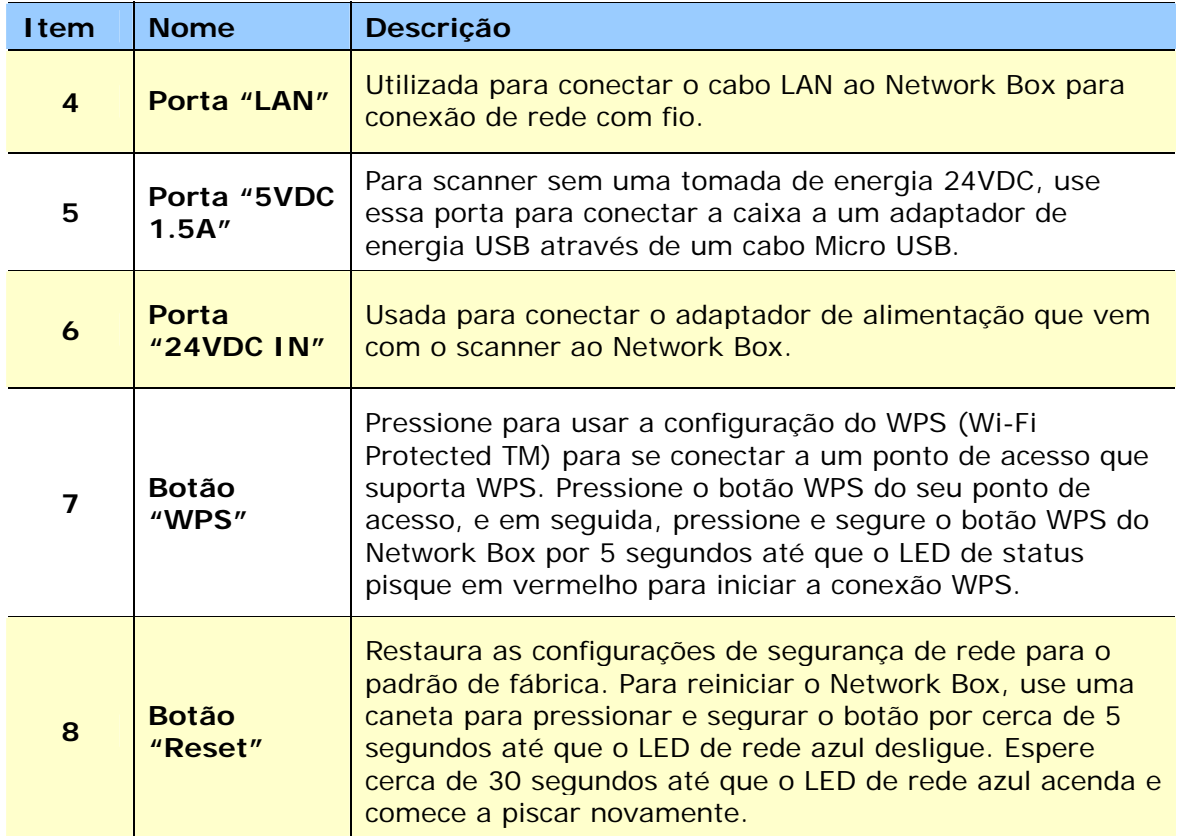

# **2.1 Precauções**

- Mantenha o scanner longe contato direto do sol. A exposição direta ao sol ou excessivo calor pode danificar a unidade.
- Certifique-se de usar a fonte correta do equipamento.
- Coloque o scanner numa superfície estável e plana. Superfíceis móveis ou não planas podem acarretar em problemas mecânicos ou problemas na alimentaçãod do papel.
- Mantenha a caixa do scanner e os materiais de embalagem para facilitar e assegurar futuros transportes.

# **2.2 Conexão a Cabo**

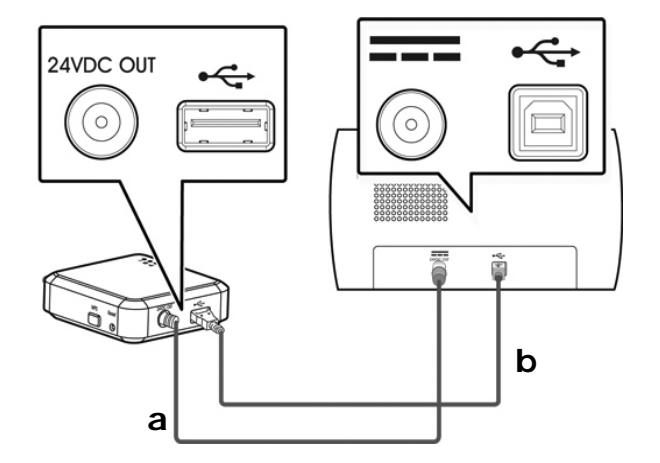

**a:** O cabo de energia fornecido

**b:** O cabo USB fornecido

- **1.** Conecte uma extremidade do cabo de alimentação fornecido **(a)** ao conector de energia do scanner e a outra extremidade à porta marcada "**24VDC OUT**" do Network Box.
- **2.** Conecte a extremidade quadrada do cabo USB fornecido **(b)** à porta USB do scanner e a extremidade retangular à porta USB do Network Box.

# **2.3 Ligação Network Box ao Poder**

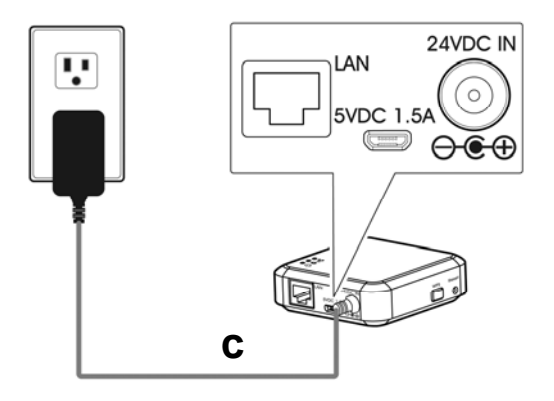

**c:** O adaptador de energia que vem com o scanner

Conecte a extremidade do cabo de alimentação **(c)** que vem com o scanner à porta marcada "**24VDC IN**" do Network Box e a outra extremidade a uma tomada elétrica.

# **2.4 Escolha seu Tipo de Conexão**

# **2.4.1 Rede com fio**

No modo de rede com fio, o computador está conectado ao Network Box através de cabos de Ethernet.

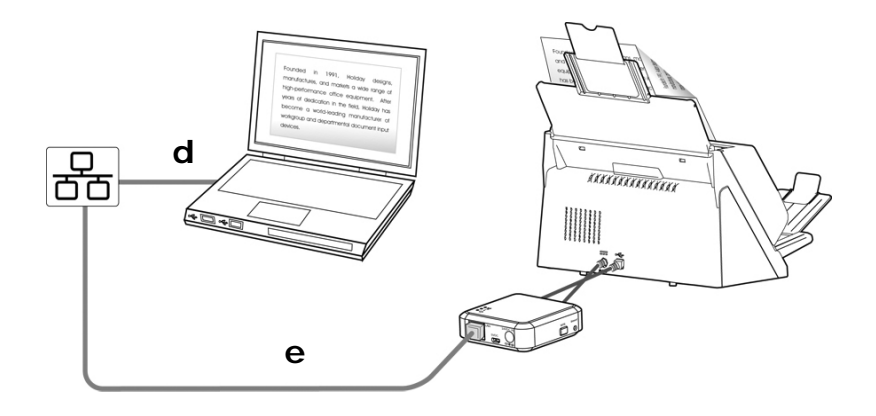

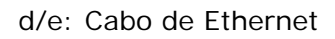

- **1.** Conecte uma extremidade do cabo de rede **(d)** à porta disponível do hub de comutação de rede local. Conecte a outra extremidade à porta **LAN** do seu computador sem fios.
- **2.** Conecte uma extremidade do cabo de rede **(e)** à porta disponível de um hub de comutação de rede local. Conecte a outra extremidade à porta **LAN** do Network Box.

# **2.4.2 Rede Sem Fio**

# **1. Modo de Compartilhamento Direto (AP)**

No modo AP (Ponto de Acesso), seus dispositivos móveis e Network Box estão conectados sem fio sem um AP adicional (ponto de acesso) como o Network Box funciona como um AP.

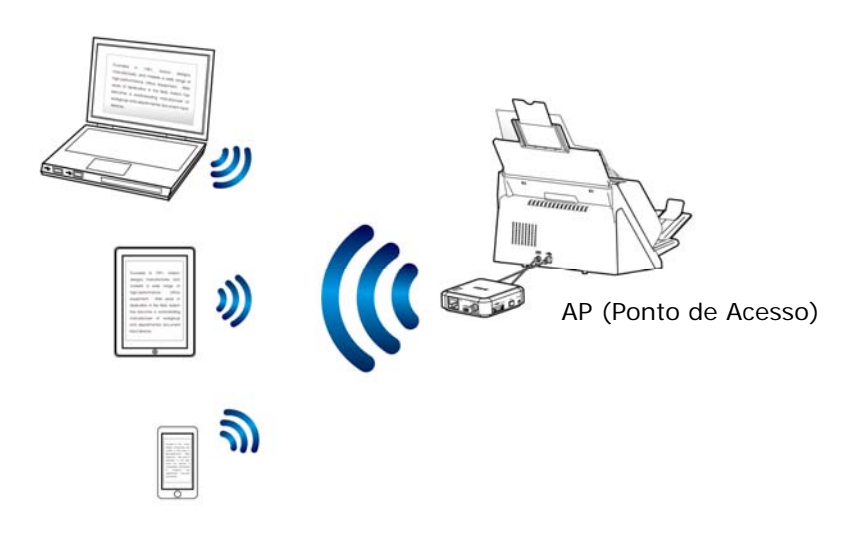

### **Aviso:**

- Conecte seu computador sem fio, smartphone, ou tablet ao Network Box na mesma rede. (Certifique-se que o mesmo nome da rede (SSID) foi selecionado.).
- Para digitalizar de seus dispositivos móveis, como smartphone ou tablet, você precisa baixar MB APP do Google Play/App Store e instalar o APP para seus dispositivos móveis.

### **2. Modo Internet (Cliente)**

No modo Cliente, seus dispositivos móveis e Network Box estão conectados sem fio através de um AP adicional (ponto de acesso).

### **(1). Conecte o Network Box ao Ponto de Acesso especificado:**

- a. Conecte o Network Box primeiro a sua rede sem fio do computador, smartphone ou tablet, e em seguida, abra o seu navegador (i.e., 10 ou acima) em seus dispositivos móveis.
- b. Digite o endereço de IP do Network Box na barra de URL (http://10.10.10.254), e em seguida, conecte-se ao ponto de acesso especificado através da página da web do Network Box. (Uma caixa de diálogo de login será exibida primeiro. Digite o nome de usuário e senha padrão - [admin] para entrar na página da web integrada ao Network Box. Se desejado, a senha pode ser alterada mais tarde na página na página web [**Rede**] do Network Box.)

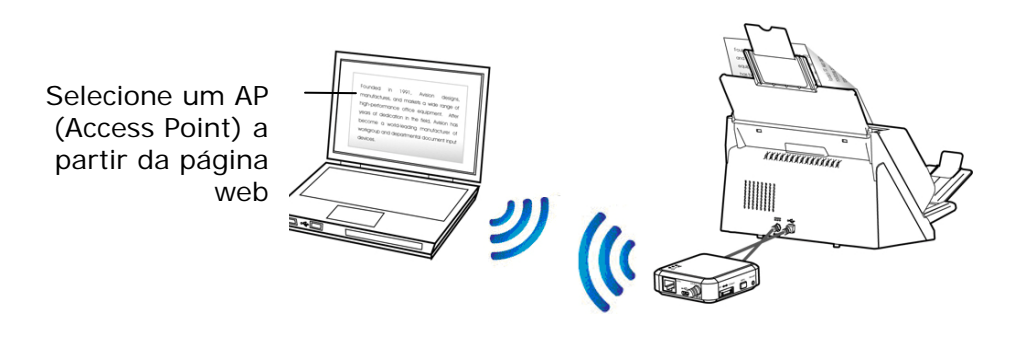

#### **(2). Conecte seu computador sem fio, smartphone, ou tablet ao Network Box na mesma rede. (Certifique-se que o mesmo nome da rede (SSID) foi selecionado.)**

Nota: Para digitalizar de seus dispositivos móveis, como smartphone ou tablet, você precisa baixar **MB APP** do Google Play/App Store e instalar o **APP** para seus dispositivos móveis.

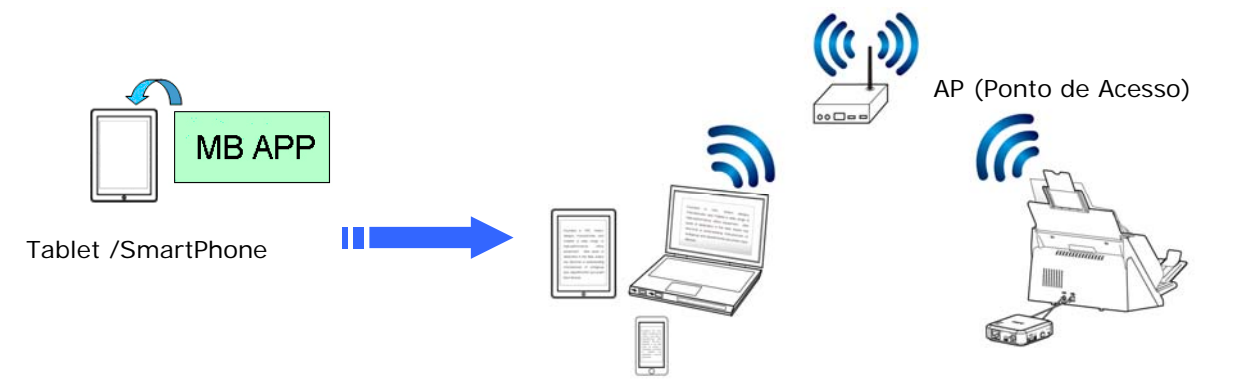

# **2.4.3 Conecte-se a um Ponto de Acesso Sem Fio usando o botão WPS**

Você pode conectar o Network Box a um ponto de acesso sem fio compatível com WPS pressionando o botão WPS do Network Box.

**Antes de você começar!** 

- Para habilitar a conexão WPS do ponto de acesso, consulte o manual do usuário do seu ponto de acesso.
- Note que o Network Box não suporta conexão WPS via método pin.

Execute o procedimento a seguir para se conectar.

**1.** Confirme se o seu ponto de acesso/roteador sem fios tem o WPS ou símbolo AOSSTM, como mostrado abaixo.

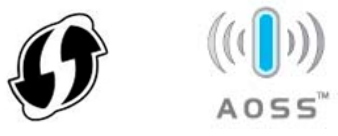

- **2.** Conecte a alimentação do Network Box. O LED Net está piscando em azul.
- **3.** Pressione o botão WPS do seu ponto de acesso sem fio. (Você pode consultar o manual do usuário do seu ponto de acesso / roteador para obter instruções sobre como usar o botão WPS.)

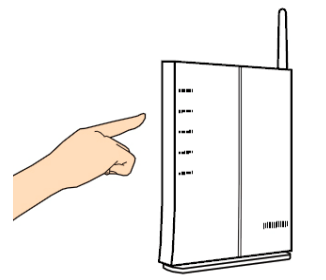

**4.** Pressione e segure o botão WPS no Network Box para cerca de 5 segundos em 2 minutos depois de pressionar o botão WPS do seu ponto de acesso sem fio.

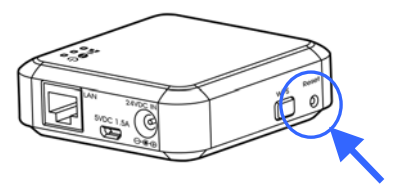

- **5.** Quando a conexão começa, a luz do LED de Status do Network Box está piscando na cor vermelha.
- **6.** Se a conexão for bem sucedida, a luz de LED de Status do Network Box ficará acesa solidamente em verde (se o scanner não estiver conectado) ou piscando em laranja (se o scanner estiver conectado). (Veja o guia do usário do ponto de acesso sem fio para o resultado de conexão.)

#### **Antes de você começar!**

 Verifique se os cabos de rede foram conectados corretamente em seu hub de comutação **primeiro** e depois conectar o poder da Network Box. Caso contrário, os outros computadores na rede podem obter o endereço IP da caixa e, portanto, não pode se conectar à internet.

# **3.1 Digitalização de um computador cabeado**

Para utilizar o scanner de rede, por favor faça o download e instale a ferramenta de rede - [Virtual Scanner Link] do site da Avision [\(www.avision.com](http://www.avision.com/)) para procurar e conectar o scanner.

**1.** Inicie o [**Virtual Scanner Link**] escolhendo **Iniciar> Todos os Programas>**  Scanner Virtual Avision> Virtual Scanner Link. A janela principal será exibida e os scanners em sua rede serão pesquisados automaticamente. Em poucos segundos, o resultado, incluindo o modelo do scanner e o endereço de IP do Network Box serão exibidos.

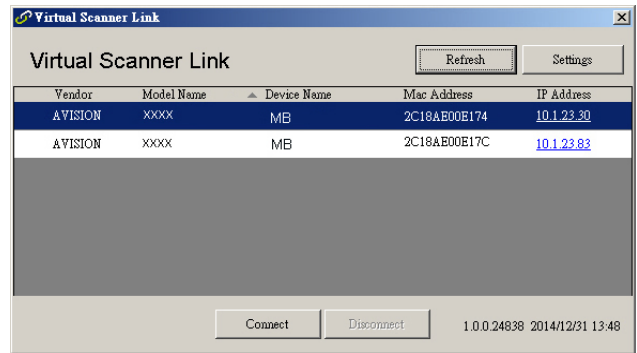

**2.** Escolha o scanner a que você deseja se conectar e, em seguida, pressione [**Conectar**]. Se a conexão for bem sucedida, uma marca de conexão será exibida como mostrado.

![](_page_15_Picture_94.jpeg)

#### **Nota:**

- O scanner de rede pode ser usado por um usuário de cada vez. Se o scanner de rede estiver sendo usado por outro usuário, você será avisado com uma mensagem para conectar o scanner mais tarde. Quando o scanner está disponível, você também será avisado com uma mensagem para conectar o scanner e começar a digitalizar o documento.
- Se o scanner de rede não foi encontrado, é provável que o scanner e seu computador não estejam na mesma sub-rede. Neste caso, você pode atribuir um endereço de IP específico ao scanner para deixar o [Virtual Scanner Link] procurar automaticamente o scanner. Clique no botão [Opção], digite o seu endereço de IP no campo [Procurar Endereço] **(1)** , em seguida, clique no botão [+] **(2)** e, finalmente, clique em [OK] **(3)** para completar.

![](_page_16_Picture_150.jpeg)

- Tempo de Busca: Quando o programa é iniciado, ele procura automaticamente o scanner na rede em 5 segundos (padrão). O tempo de busca pode ser alterado de um intervalo de 5 a 20 segundos.
- Se o programa [**Virtual Scanner Link**] foi fechado e, em seguida, aberto mais uma vez, o [**Virtual Scanner Link**] irá automaticamente procurar e conectar o scanner de rede a que já havia se conectado.
- **3.** Inicie o seu aplicativo de software compatível com TWAIN de edição de imagem como o Avision Capture Tool, escolhendo **Iniciar > Todos os Programas > Scanner Avision xxx > Avision Capture Tool** (xxx indica o modelo do seu scanner).
- **4.** Uma caixa de diálogo [**Escolha um modelo de scanner**] será exibida. Selecione o seu modelo de scanner e clique em [**OK**].

Se houver mais de um scanner na rede, uma caixa de diálogo [**Scanner de rede**] será exibida. Selecione o seu scanner desejado e clique em [**OK**].

**5.** A janela principal do **Avision Capture Tool** aparece. Pressione [**Digitalizar**] para iniciar a digitalização. Em um segundo, a imagem digitalizada será exibida.

![](_page_17_Figure_1.jpeg)

#### **Importante:**

Ao utilizar o software Avision Capture Tool integrado para digitalizar, pode ser exibida a mensagem "Can not find scanner" (Não é possível encontrar scanner). Por favor, aguarde um momento e tente novamente pois o scanner pode estar aquecendo ou se comunicando com o Network Box.

# **3.2 Digitalização de um computador sem fio em Mode de Compartilhamento Direto (AP)**

- **1.** No seu computador, clique no ícone [**Rede Wi-Fi**] na barra de tarefas e selecione o nome da rede - **Avision-xxxx** (xxxx é o lugar onde os quatro últimos dígitos estão no endereço MAC na etiqueta do Network Box). (Nota por padrão não é necessária nenhuma senha de rede. Você pode designar uma senha de rede através de página da web embutida do Network Box mais tarde.)
- **2.** Siga o passo 1 a 5 descritos na seção anterior [**Digitalização de um computador cabeado**] para concluir a digitalização.

#### **Importante:**

Ao utilizar o software Avision Capture Tool integrado para digitalizar, pode ser exibida a mensagem "Can not find scanner" (Não é possível encontrar scanner). Por favor, aguarde um momento e tente novamente pois o scanner pode estar aquecendo ou se comunicando com o Network Box.

# **3.3 Digitalização de um computador sem fio em Mode Internet (Cliente)**

#### **1. Conecte-se a um ponto de acesso**

**(1).** No seu computador sem fio, clique no ícone **Rede Wi-Fi** na barra de tarefas e selecione o ID da rede - **Avision-xxxx** (xxxx é o lugar onde os quatro últimos dígitos estão no endereço MAC da etiqueta do Network Box). (Nota por padrão não é necessária nenhuma senha de rede.)

Em alternativa, em seus dispositivos móveis, você pode virar [**Configuração**]> [**Wi-Fi**] e selecionar o ID de rede - **Avision-xxxx** (xxxx é o lugar onde os quatro últimos dígitos do endereço MAC na etiqueta do Network Box).

- **(2).** Abra seu navegador de Internet e verifique se o servidor proxy foi desmarcado uma vez que o Network Box não suporta a configuração de proxy.
- **(3).** Digite 10.10.10.254 na barra de endereço. A página de web integrada será exibida. (Uma caixa de diálogo de login será exibida primeiro. Digite o nome de usuário e senha padrão - [admin] para entrar na página da web integrada ao Network Box. Se desejado, a senha pode ser alterada mais tarde na página na página web [**Rede**] do Network Box.)
- **(4).** Escolha [**WIFI**] e, em seguida, o seu [**Nome de rede**] desejado (SSID). Aguarde 60 segundos para confirmação de status conectado.

![](_page_18_Picture_163.jpeg)

**(5).** Depois que a conexão Wi-Fi for bem sucedida, escolha [ **STATUS**] para verificar se o [**Nome de rede**] selecionado (SSID) foi conectado.

![](_page_18_Picture_9.jpeg)

### **2. Digitalização de um computador sem fio**

- **(1).** No seu computador sem fio, clique no ícone [**Rede Wi-Fi**] na barra de tarefas e selecione seu [**Nome de rede**] especificado (SSID). Aguarde alguns segundos para confirmação de status conectado. (**Importante!** O mesmo nome da rede (SSID) deve ser selecionado para que o Network Box e seu computador sem fio fiquem na mesma rede sem fio.
- **(2).** Siga o passo 1 a 5 descritos na seção anterior [**Digitalização de um computador cabeado**] para concluir a digitalização.

Seu modelo de scanner e seu endereço IP

# **3.4 Digitalização de um dispositivo móvel**

**1.** Certifique-se de que o **MB APP** foi instalado no seu dispositivo móvel. O **MB APP** pode ser adquirido gratuitamente em uma loja de aplicativos como Google Play ou App Store.In [Direct Share] (Access Point) mode, on your mobile deice, tap Settings>Wi-Fi and choose the network name (SSID) – Network Box.

#### Alternativamente,

Em modo [**Internet**] (**Cliente**), toque em seu dispositivo móvel **Configurações** > **Wi-Fi** e escolha um [**nome de rede**] (SSID). Note que o nome de rede tem que ser o mesmo com o ponto de acesso conectado (nome da rede) para o Network Box como o seu dispositivo móvel e o Network Box tem que estar na mesma LAN.

**2.** No dispositivo móvel, toque no **MB APP** (**M**). A janela principal será exibida e, em seguida, um scanner conectado será encontrado.

![](_page_19_Picture_6.jpeg)

**3.** Coloque um documento no scanner e toque no botão [**Iniciar digitalização**] para iniciar uma digitalização. Em um segundo, a imagem em miniatura será exibida na janela principal. Toque na imagem em miniatura para visualizar a imagem inteira.

#### **Atenção !**

O scanner habilitado para Wi-Fi pode ser conectado a vários usuários ao mesmo tempo. No entanto, apenas um usuário tem permissão para fazer a digitalização por vez.

\* Para garantir um suporte e serviço de qualidade, por favor, registre o produto no site da Avision em www.avision.com. \*

# **4. Use a Página da Web Incorporada**

A página da web integrada ao Network Box permite exibir informações básicas, alterar seu tipo de conexão e outras configurações.

# **4.1 Exibir a Página da Web do Network Box**

- **1.** Abra o seu navegador.
- **2.** Digite o endereço de IP do Network Box conectado no endereço de URL. Por exemplo, http://10.1.23.30

O endereço de IP pode ser obtido da janela do Virtual Link Scanner. (Consulte a seção anterior 3.1 de Digitalização de um computador cabeado usar o Virtual Scanner Link.)

![](_page_20_Picture_77.jpeg)

#### **Alternativamente,**

Você pode simplesmente clicar o endereço de IP na janela do Virtual Scanner Link.

**3.** Digite admin como o nome de login e senha, então a página da web do Network Box será exibida. (Se necessário, você pode alterar o nome de usuário e a senha mais tarde na página [Rede].)

![](_page_20_Picture_78.jpeg)

# **4.2 A Página de Status**

O Página de [**Status**] inclui as seguintes informações:

![](_page_21_Picture_107.jpeg)

![](_page_21_Picture_3.jpeg)

# **4.3 A Página do Sistema**

O Página de [**Sistema**] inclui as seguintes opções:

![](_page_22_Picture_140.jpeg)

![](_page_22_Figure_4.jpeg)

**Para restaurar as configurações de segurança de rede para o padrão de fábrica.** 

- **1.** Pressione o botão [**Padrão de Fábrica**]. Uma caixa de diálogo [**Confirmação**] aparece.
- **2.** Pressione [**Sim**] para completar as configurações.
- **3.** O luz azul [**Net LED** ] ( ) apaga.
- **4.** Espere cerca de 30 segundos até que o LED de rede azul acenda e comece a piscar novamente.

# **Alternativamente,**

Você pode pressionar o botão [Reiniciar] no Network Box para restaurar as configurações de segurança de rede para o padrão.

- **1.** Use uma caneta para pressionar e segurar o botão [**Reiniciar**] por cerca de 5 segundos até que o LED de rede azul desligue.
- **2.** Espere cerca de 30 segundos até que o LED de rede azul acenda e comece a piscar novamente.

# **4.4 A Página de Rede**

A página [**Rede**] permite que você altere o nome de SSID ou senha de login se necessário.

![](_page_23_Picture_147.jpeg)

![](_page_23_Picture_148.jpeg)

# **4.5 A Página de Wi-Fi**

A página [**WIFI**] permite que você conecte o Network Box a uma rede sem fio.

Para conectar o Network Box a uma rede sem fio:

1. Clique em [**WIFI**]. Todas as redes sem fio disponíveis serão exibidas.

![](_page_24_Figure_5.jpeg)

- 2. Escolha o nome da rede (SSID) a que você deseja se conectar e, em seguida, clique no botão [**Conectar**]. (Aguarde 60 segundos enquanto a conexão é processada.) Se necessário, digite sua senha de rede (ou chave de segurança) e clique em [**OK**].
- 3. Após a conexão bem-sucedida, o nome da rede selecionada (SSID) será marcado com [**conectado**].

Para desconectar a rede, selecione-a e clique em [**Desconectar**].

# **4.6 A Página de Segurança**

A Página [**Segurança**] fornece o seguinte modo de autenticação (protocolo de segurança) Escolha: Desativar, WEP, WPA-PSK, WPA2-PSK.

![](_page_25_Picture_91.jpeg)

Escolha para os protocolos de criptografia incluem **TKIP, AES**.

![](_page_25_Picture_92.jpeg)

# **5. Use o Aplicativo MB**

# **5.1 Personalizar as Configurações de Digitalização Básicas**

Após o aplicativo Network Box ser aberto, o aplicativo irá procurar o scanner conectado na rede. Se bem sucedido, o modelo de scanner conectado e as configurações básicas de digitalização serão exibidas na janela principal. Você pode mudar para se adequar a sua tarefa, basta tocar no ícone.

Seu Modo de Scanner

![](_page_26_Picture_68.jpeg)

#### **ATENÇÃO:**

Se o scanner não for encontrado, significa que o scanner em sei dispositivo móvel não está conectado à rede.

Verifique se a configuração da rede do dispositivo móvel e do scanner estão configuradas corretamente.

Da mesma forma, verifique se há algum problema com o ambiente da rede.

As configurações básicas de digitalização são explicadas na tabela a seguir:

![](_page_27_Picture_87.jpeg)

# **5.2 Acessando Mais Configurações**

Pode pode acessar a mais configurações tocando nos ícones **Mais Configurações**  $\equiv$  .

![](_page_28_Picture_141.jpeg)

# **5.3 Excluindo suas Imagens**

Para excluir sua imagem digitalziada,

**1.** Toque na imagem digitalizada e segure-a por cerca de 5 segundos. O número de imagens selecionados e ícones [**Mais ações**] serão exibidos na parte superior, como mostrado.

![](_page_29_Picture_46.jpeg)

5-4

# **5.4 Enviando sua Imagem para outros Aplicativos**

Para enviar a imagem digitalizada para outros aplicativos ou nuvens,

**1.** Toque na imagem digitalizada e segure-a por cerca de 5 segundos. O número de imagens selecionados e ícones [**Mais ações**] serão exibidos na parte superior, como mostrado.

![](_page_30_Picture_4.jpeg)

**2.** Toque no ícone ligado **. Os aplicativos ou nuvens disponíveis no seu** dispositivo móvel serão exibidos como mostrado abaixo.

![](_page_31_Picture_0.jpeg)

**3.** Toque no aplicativo ou nuvem a que você deseja enviar a imagem. A imagem selecionada será enviada para o seu destino especificado.

# **6. Resolução de problemas**

# **6.1 PeR**

# **Scanner não pode ser conectado.**

### **Causa**

As possíveis causas são:

- **1.** O dispositivo móvel não está conectado a uma LAN sem fio.
- **2.** O scanner não está conectado a uma LAN sem fio. (O indicador de Wi-Fi no Network Box não está piscando em azul.)
- **3.** O dispositivo móvel e o scanner não estão conectados na mesma rede.

# **Resolução**

Efetue o seguinte:

- **1.** Verifique a configuração de rede local sem fio no dispositivo móvel, e conecte o dispositivo móvel à rede sem fio em uma rede onde o scanner está conectado.
- **2.** Confirme se o indicador de Wi-Fi no scanner está piscando em azul. Caso contrário, faça o seguinte:
	- Desconecte o adaptador de alimentação e volte a ligá-lo ao Network Box.
	- Ligue o scanner.
- **3.** Certifique-se que a mesma rede SSID (Ponto de Acesso/ Roteador) foi selecionada para o seu dispositivo móvel e o scanner.

# **O aplicativo para enviar o arquivo não é exibido.**

### **Causa**

O aplicativo para enviar o arquivo pode não suportar receber arquivos PDF/JPEG/TIFF.

### **Resolução**

Selecione um aplicativo compatível com arquivos PDF/JPEG/TIFF.

# **Como atualizar o firmware mais recente do Network Box?**

Para baixar o firmware mais recente,

- **1.** Obtenha e baixe o firmware mais recente para a unidade flash USB do website da Avision em [http://www.avision.com.](http://www.avision.com/)
- **2.** Desconecte o USB fornecido conectando o Network Box e o scanner.
- **3.** Conecte seu drive flash USB que contém o arquivo mais recente de firmware à unidade flash USB do Network Box.
- **4.** Conecte o cabo de alimentação à porta marcada "**24VDC IN**".
- **5.** A luz de LED acende solidamente na cor vermelha quando o firmware está sendo atualizado.
- **6.** Após cerca de 3 minutos, quando o firmware foi atualizado com sucesso, a luz de LED Wi-Fi/Net está piscando na cor azul e o LED de status retorna ao seu estado original.

# **6.2 Technical Service**

A assistência técnica para o digitalizador Avision é fornecida pelo Centro de Assistência Técnica Avision (ATAC). Antes de contactar o ATAC, recolha as seguintes informações:

- Números de série e de versão do Network Box (localizados na parte inferior do Network Box)
- Configuração de hardware (por exemplo, tipo de processador (CPU), capacidade de RAM, espaço livre no disco, placa de vídeo, placa de interface, etc.)

#### **Headquarter**

**Avision Inc.**  No. 20, Creation Road I, Science-Based Industrial Park, Hsinchu 300, Taiwan, ROC TEL: +886 (3) 578-2388 Toll Free: 0800-600-785 FAX: +886 (3) 577-7017 E-MAIL: [service@avision.com.tw](mailto:service@avision.com.tw)  Web Site: http://www.avision.com.tw

#### **US and Canada Area**

**Avision Labs, Inc.**  6815 Mowry Ave., Newark CA 94560, USA TEL: +1 (510) 739-2369 Toll Free: 1-888-909-7888 FAX: +1 (510) 739-6060 E-MAIL: [support@avision-labs.com](mailto:support@avision-labs.com)  Web Site: [http://www.avision.com](http://www.avision.com/) 

#### **China Espaço**

#### **Avision(Suzhou) Co., Ltd.**

No.9, Suhong West Road, Suzhou Industrial Park, Jiangsu Province, PRC 215021 TEL:+86-512-62565888 Toll Free:+86-400-185-8566 FAX:+86-512-62560115 E-MAIL:shop@avision.com.cn Web Site:http://www.avision.com

#### **Espaço Europa**

**Avision Europe GmbH**  Bischofstr. 101 D-47809 Krefeld Germany TEL: +49-2151-56981-40 FAX: +49-2151-56981-42 E-MAIL: info@avision-europe.com Web Site: [http://www.avision.de](http://www.avision.de/) 

#### **Espaço Brasil**

#### **Avision Brasil Ltda.**

Avenida Jabaquara, 2958 – Cj. 75 – Mirandópolis São Paulo / SP TEL: +55 - 11 2737-2005 E-MAIL: suporte@avision.com.br Web Site: http://www.avision.com.br

# **Especificação sem fio**

# Modelo: UNICORN

![](_page_35_Picture_78.jpeg)